## **About this Guide**

This guide is a guick reference for users to install and operate HDIP video surveillance systems. It provides only basic information regarding the network recorders and cameras. For further details on installation and operation, please refer to the Remote Access Quick Start Guide, DDNS Installation and Activation Sheet, and User Manual.

# START HERE

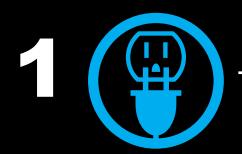

Connect power to your recorder.

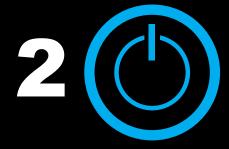

Turn the power on.

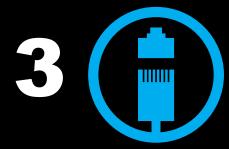

Connect cameras to the recorder.

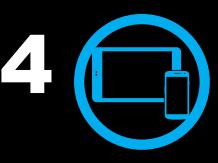

Connect mobile devices

- 1. Remove the contents of your HDIP packaging.
- 2. Choose a location for your recorder that has adequate air circulation to allow the fans to operate properly.
- 3. Connect your monitor to either the VGA or HDMI port, depending on your chosen monitor.
- Connect the mouse, included in your packaging, to the USB port on the front or back of the recorder.
- 5. Attach the power cord to the port on the back of the recorder and plug it in to a standard household outlet.
- Press the power button on the front of the recorder and hold for three seconds. The button will stay lit when the recorder is on.
- Remove the dome cover using the supplied Torx tool.
- 2. Mark the positions of the 2 screw holes on the base of the camera at your chosen location.
- 3. Drill each hole slightly smaller than the supplied screw anchors.
- 4. Insert the anchors into the drilled holes.
- 5. Fasten the camera to the wall or ceiling with the supplied screws.
- 6. Connect the Ethernet cable to the camera.
- 7. Connect the Ethernet cable to the recorder.
- 8. Adjust the camera to the desired angle.
- 9. If desired, adjust the camera focus.
- 10. Replace the dome cover. Screw the two Torx screws on the side of the dome cover to tightly fasten the cover in place.
- Set up your recorder for remote viewing, using the information provided in the Remote Access Quick Start Guide.
- 2. Connect to your recorder over the web using a PC, smart phone, or

## **NETWORKING CAN BE DIFFICULT**

Call AvertX Technical Support for a trained professional to walk you through remote connection on your HDIP system.

1-855-228-3789

## Why Should I Connect a Mouse?

Using a mouse simplifies the process of setting up the configurations on your recorder.

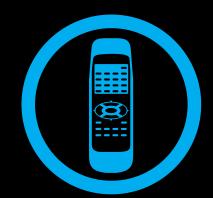

## **Remote Control**

Once your recorder is configured, you can use the remote control to search saved video, find alarm events, change your recording schedule, and cycle through live video.

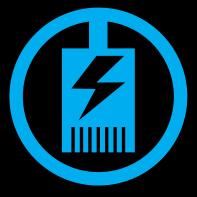

## **Power Over Ethernet**

The AvertX IP cameras included with this system use Power over Ethernet (PoE). Both power and video are trasmitted over a single cable, simplifying installation and helping you start using your system faster.

## **SETTING A RECORDING SCHEDULE**

Use the Schedule Setup menu to define the start and end times for day, night, and weekend recording schedules. To access Schedule Setup, rightclick in the Live screen and then click **Schedule**. In the Schedule menu, click **Schedule Setup**. Be sure you have already set the date and time for your recorder before setting a recording schedule.

## **Day and Night Schedule**

- 1. Click Day Time Start and select the time to start daytime recording as desired.
- 2. Click Day Time End and select the time to end daytime recording as
- 3. Repeat for Night Time Start and Night Time End.

## **Weekend Schedule**

- 1. Click Weekend Schedule and select On.
- 2. Click Weekend Start and select the day of the week and the time to start weekend recording.
- 3. Click Weekend End and select the day of the week and the time to stop weekend recording.

## **SEARCH BY EVENT**

You can search video that has been capture based on alarm, motion, video loss, or other pre-configured events.

- 1. Right-click the Live screen and then click **Search**.
- 2. Set the appropriate dates and times to start and end your search in the From and End fields, respectively.
- 3. Select the type of event you want to search for. To search for all recorded events, select All.
- 4. Select the appropriate camera channels to search for these events. To serch the video from all camera channels, select All.
- 5. Click Enter in the Event List field.
- 6. Locate your event in the list and click to view the event.
- 7. Click Replay to start playback at the time of the event.
- 8. To return to the event list, click Back to List.
- 9. To search video from before or after the event, click Play.

You can also search video based on the time of recording. For further instructions on Search, please refer to the User Manual.

Copyright © 2012 AvertX. All rights reserved. Information contained in this document is subject to change without prior notice. AvertX does its best to provide accurate information, but cannot be held responsible for typos or mistakes.

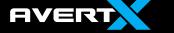

1-855-2avertX (1-855-228-3789) www.avertx.com

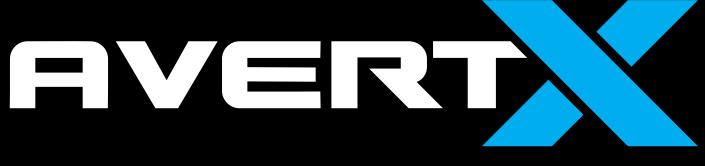

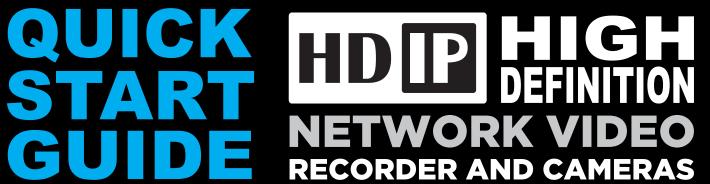

**VIDEO SURVEILLANCE SYSTEM** 

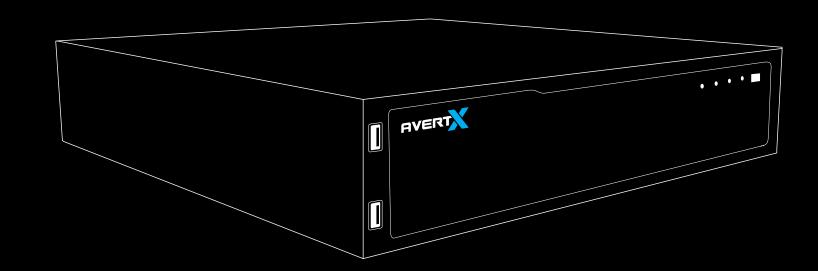

## **USING THE RECORDER** SOFTWARE

## **MAIN MENU**

Use the main menu to configure all of the recorder settings, schedule recording, configure the alarms, set up user access. network, display, and system options. To access the menu, right-click the Live screen and click Menu.

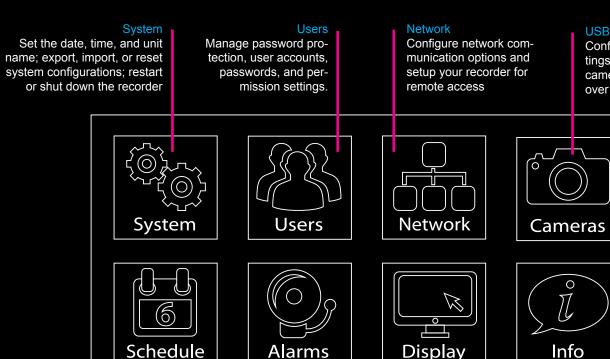

## **Right-Click Menu**

Configure recording quality

and resolution; set up a

recording schedule

- **♣** Non-Decoding Mode ▶ Menu
- **⊞ Mode**
- □ Sequence
- Search
- **■** Export
- **₽** PTZ
- ► Fast PB つ EXIT

Change video output

settings

Right-click on the Live screen to access the Main Menu and other functions, such as Non-Decoding Mode\*, Display Mode, Sequence, Search, Export, PTZ control, Fast Playback, or user logout.

Set up how the re-

alarm events

corder will respond to

\*Non-Decoding Mode will disble Live video, but the HDIP System will continue to record. When Non-Decoding mode is enabled, you can still observe live video using the web viewer or AvertX Go!. To enable remote access, refer to the Remote Access Quick Start Guide, included in your packaging.

## **Onscreen Menu Bar**

Click **Channel** on the Onscreen Menu Bar to choose a channel to view full-screen. Click Function to choose Main Menu, Display Mode, Sequence, Search, Export, PTZ control, Fast Playback, or user logout.

system log

Configure camera channel set-

tings, including camera name,

View hardware version, software

info; upgrade software; view the

version, and network address

camera settings, and Power

over Ethernet

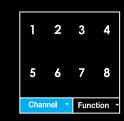

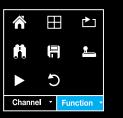

## DATE AND TIME SETUP

Once your HDIP system is operating, you are already recording video. Follow these instructions to set the time and date on your recorder. For easy navigation, you can connect a mouse to a USB port on the recorder. For further instructions regarding date and time, setup details, and configuration, see the user manual.

- 1. Connect the necessary cables to your cameras and recorder and turn the
- 2. Right-click in the Live screen and then click Menu.
- 3. Log on as an Admin using the default password (1234).
- 4. Click System.
- 5. Click Date/Time
- 6. Click **Date** and select the appropriate date on the calendar.
- 7. Select **Time** and use the up and down arrow buttons to set the correct hour and minute.
- 8. Click the screen and then click Yes.
- 9. Select **Time Zone** and use the arrow buttons to select your appropriate time zone. In the United States, the Eastern Time Zone is -5:00, the Central Time Zone is -6:00, the Mountain Time Zone is -7:00, and the Pacific Time Zone is -8:00.
- 10. Close Date/Time.
- 11. Right-click to return to the Main Menu.
- 12. Right-click again to return to the Live screen.

## **SET UP USER AUTHENTICATION**

AvertX strongly recomments securing your recorder by setting up user authentication.

- 1. Right-click the Live screen and then click Menu.
- 2. Click System and set Basic/Advanced Setup Mode to Advanced.
- 3. Click Users.
- 4. Set Password Protection to On. The default name and password are as follows:

Username: admin Password: 1234

5. Click Account Setup to change admin and user passwords.

## **FRONT**

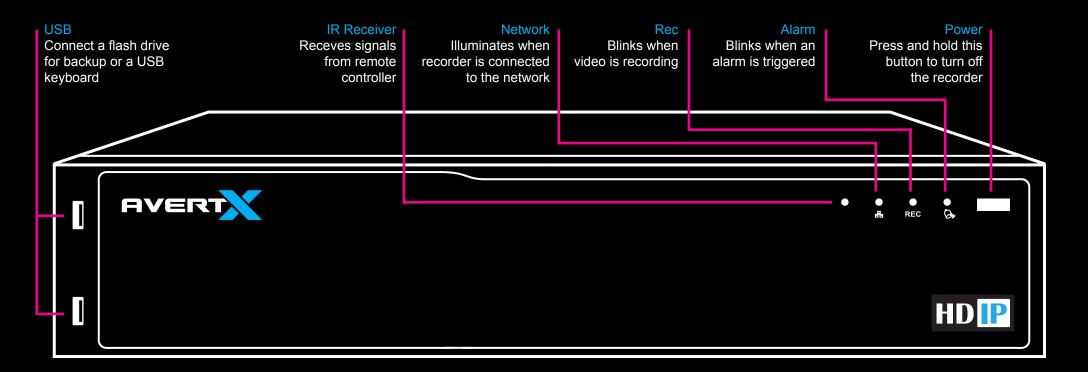

## **BACK**

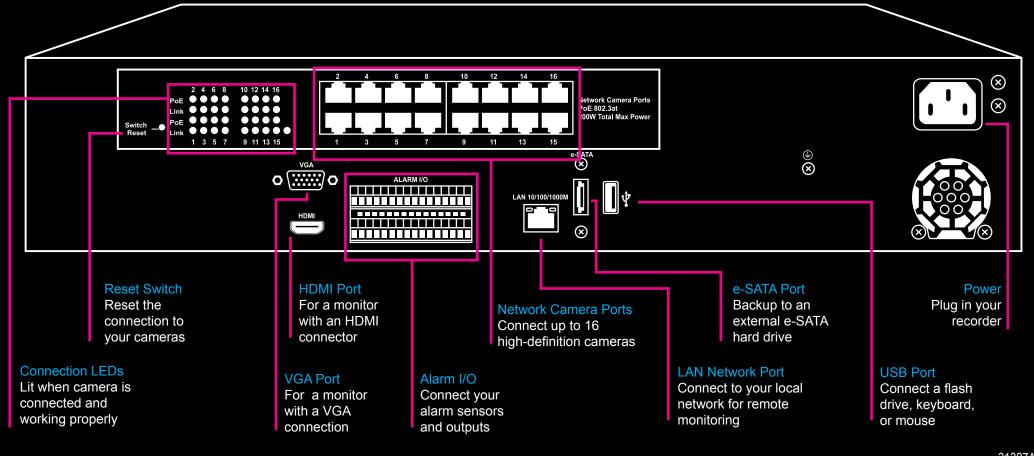